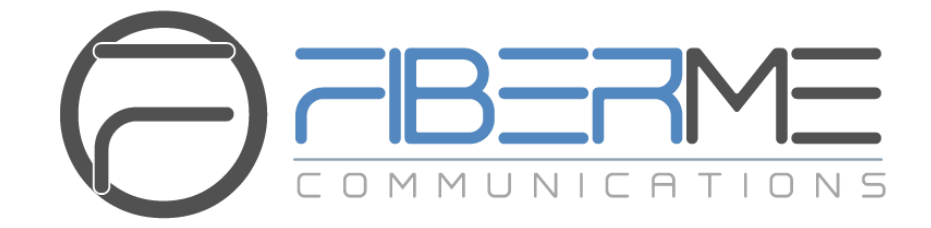

# **FIBERME Communications LLC.**

FCM630A Series IP PBX - ACT! CRM Integration Guide

## **Table of Content**

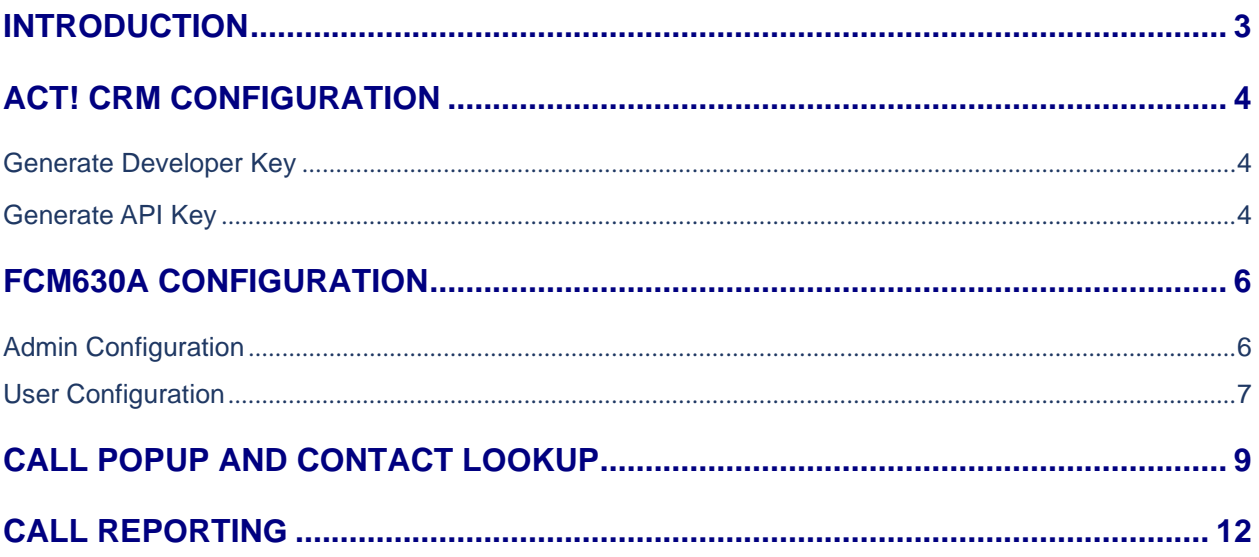

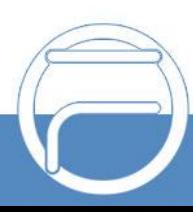

# **Table of Figures**

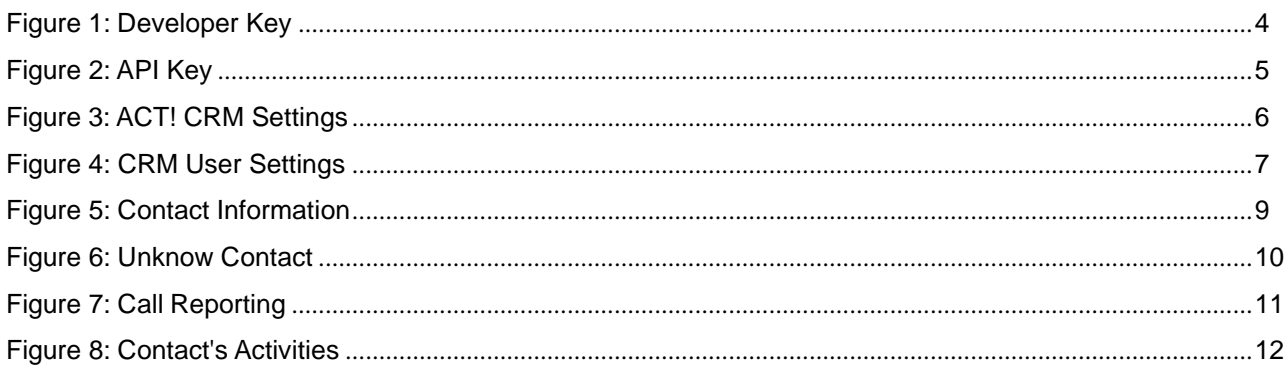

## **Table of Tables**

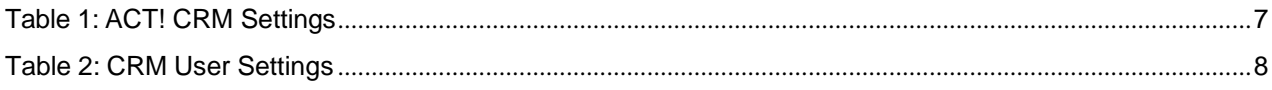

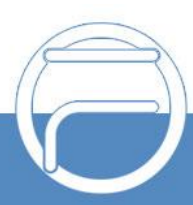

### <span id="page-3-0"></span>**INTRODUCTION**

Customer relationship management (CRM) is a set of practices, strategies and technologies that companies use to manage and analyze customer interactions and data throughout the customer lifecycle, with the goal ofimproving business relationships with customers.

The FCM630A series can be integrated with different CRMs including ACT! CRM allowing users to get full information about their contacts and save call information details to specific table history for further usage.

This guide contains a step-by-step configuration needed to set up ACT! CRM with the FCM630A.

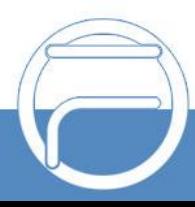

### <span id="page-4-0"></span>**ACT! CRM CONFIGURATION**

To integrate ACT! CRM with FCM630A, we need firstly to respect the following 2 main steps:

- **1. Generate Developer Key**
- **2. Generate API Key**

#### <span id="page-4-1"></span>**Generate Developer Key**

To generate Developer key, do the following:

- 1. Enter https://actcloud.3scale.net/ into your browser address field.
- 2. Create an account.
- 3. Log in using the account created and click on **Give me my developer key now!** and a developer key will be generated as shown in the figure below

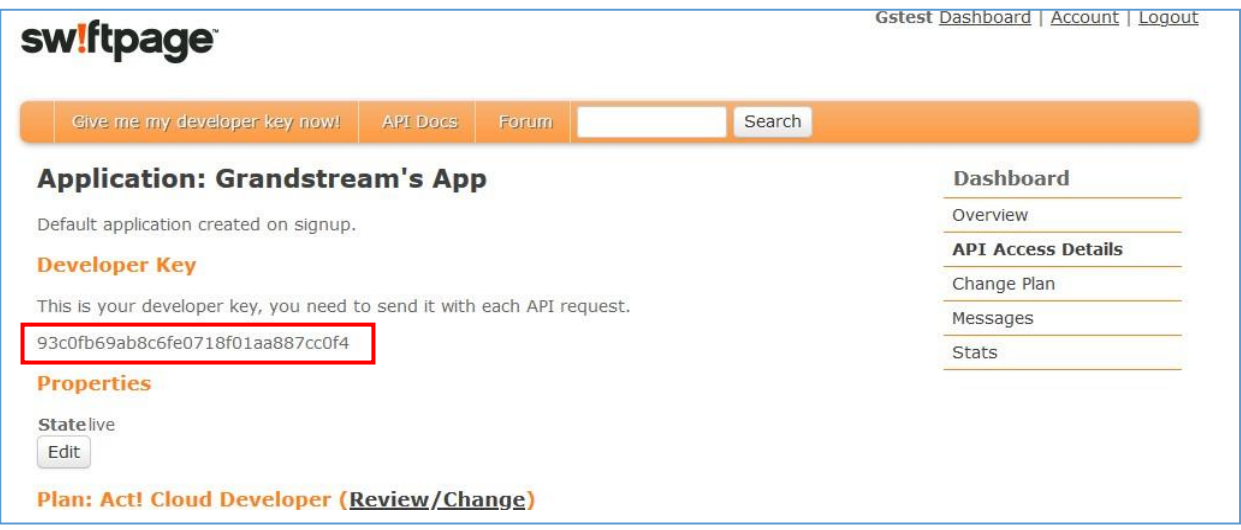

**Figure 1: Developer Key**

**Note:** In our example, the Developer Key generated is 93c0fb69ab8c6fe0718f01aa887cc0f4

#### <span id="page-4-2"></span>**Generate API Key**

To acquire the API key, please follow the steps below:

- 1. Log into your ACT! 365 account at https://app.act365.com
- 2. Navigate to **Profile** → **Apps&Integrations** and look at the API Key field. If no key is found, click on the **Regenerate API Key** button to create one. This is the API key that will be used.

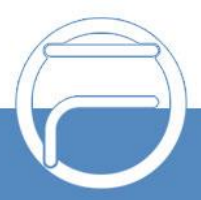

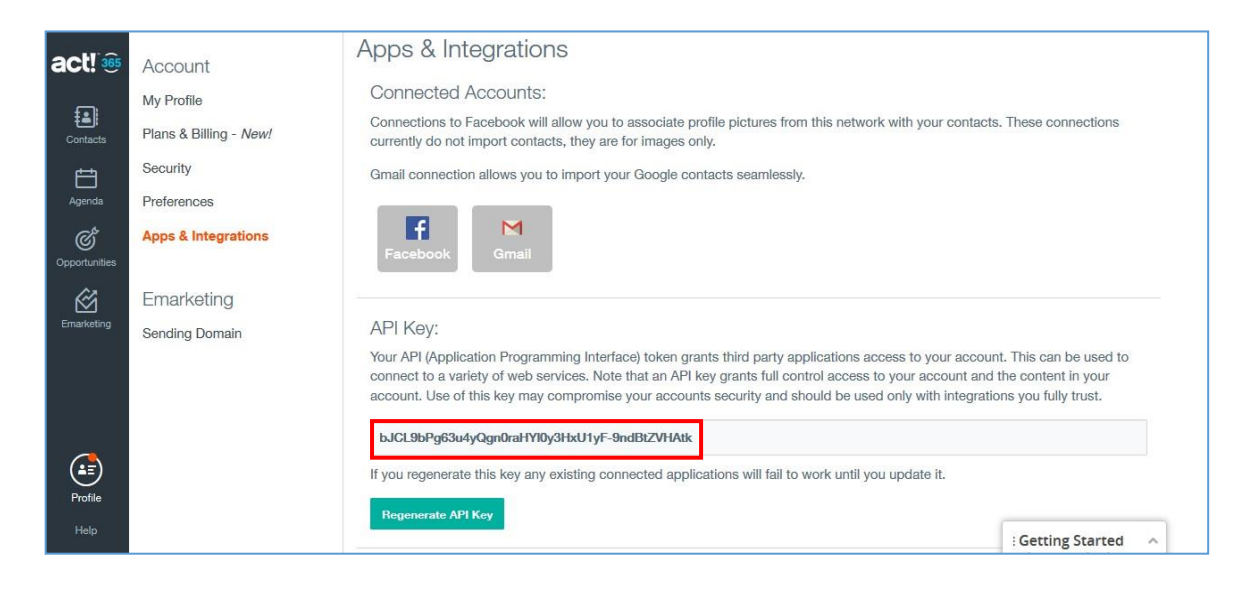

Figure 2: API Key

Note: The API Key generated in our example is bJCL9bPg63u4yQgn0raHYl0y3HxU1yF-9ndBtZVHAtk

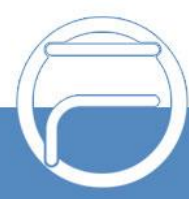

#### <span id="page-6-0"></span>**FCM630A CONFIGURATION**

To configure FCM630A with ACT! CRM, two steps are required

- **1. Admin Configuration.**
- **2. User Configuration.**

#### <span id="page-6-1"></span>**Admin Configuration**

This step is required to configure and integrate the FCM630A with ACT! CRM so that it will apply to all FCM630A users that will be start using the ACT! CRM accounts.

ACT! CRM configuration page can be accessed using the admin credentials and navigate **Web GUI**→**Value-Added Features**→**CRM**.

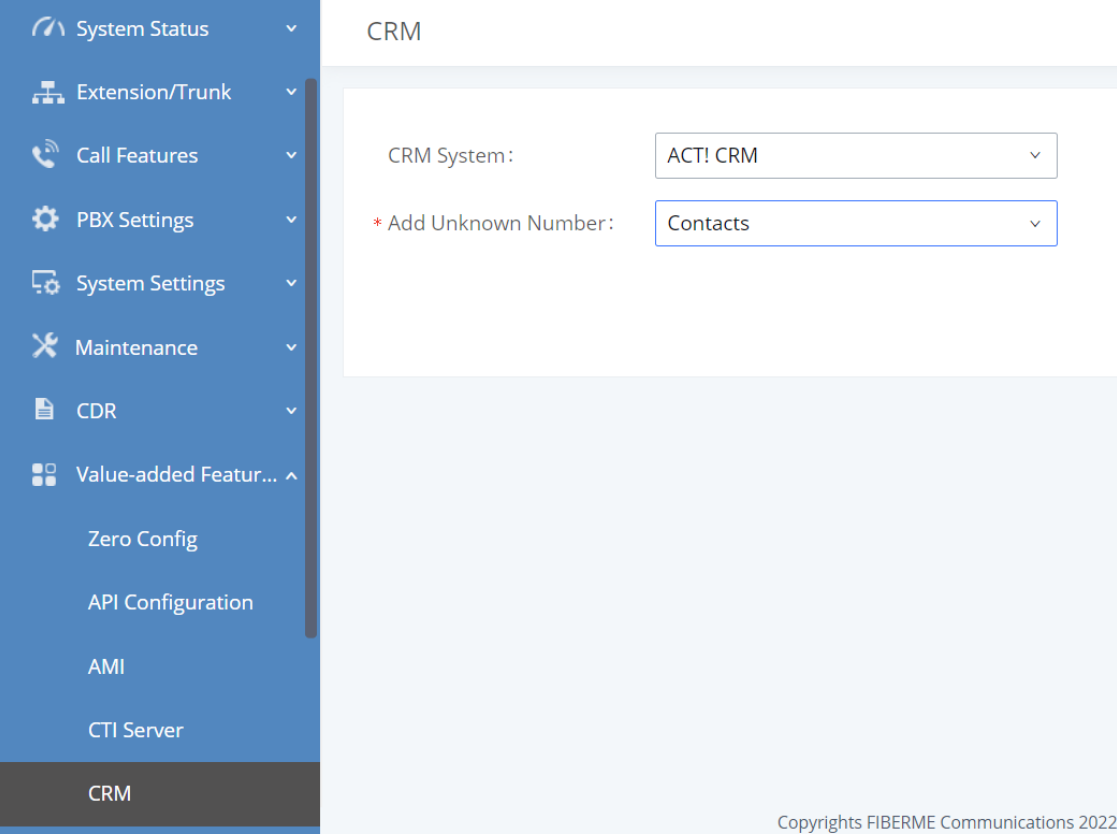

**Figure 3: ACT! CRM Settings**

1. Select **ACT! CRM** from the "CRM System" dropdown list to use the ACT! CRM and make similarconfiguration to the above, below are the details:

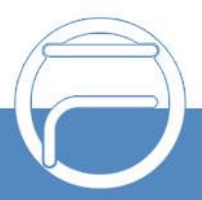

#### **Table 1: ACT! CRM Settings**

<span id="page-7-1"></span>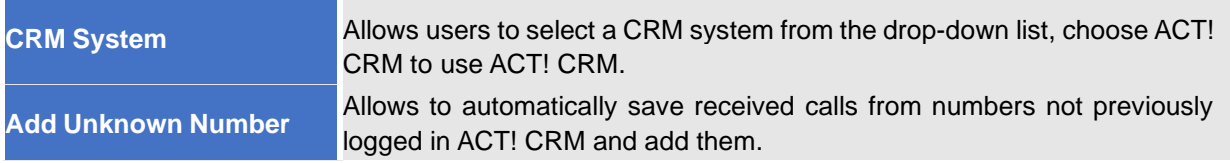

Once users finish configuring above settings using admin access:

- 1. Click on Save and Apply Changes
- 2. Logout from admin access.

#### <span id="page-7-0"></span>**User Configuration**

This configuration is per user, it will allow users to authenticate and sync up with ACT! CRM platform.

**Note:** Admin Configuration needs to be set before enabling CRM for users.

- 1. Access to the FCM web GUI as user and go to **User Portal**→**Value-added Features**→**CRM UserSettings**.
- 2. Click on **Enable CRM**.
- 3. Enter the **Username** and **Password**, which will be the ACT! CRM account's **API Key** and **DeveloperKey** respectively generated before. Refer to [**[Generate](#page-4-2) API Key**] and [**[Generate](#page-4-1) [Developer](#page-4-1) Key**].
- 4. Click on Save and Apply Changes

The status will change from "**Logged Out**" to "**Logged In**" and users can start using ACT! CRM.

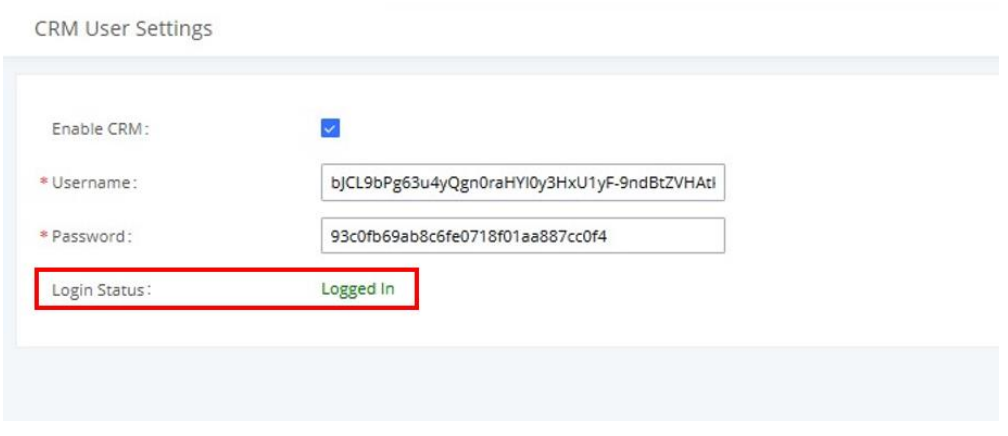

**Figure 4: CRM User Settings**

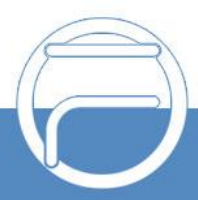

#### **Table 2: CRM User Settings**

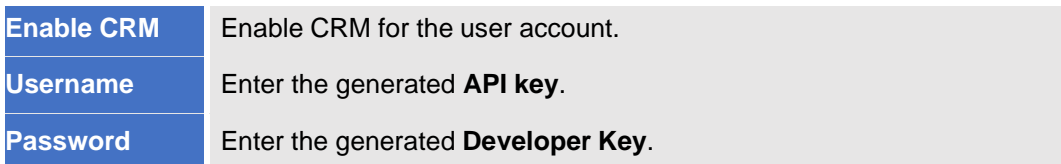

ACT! CRM should now be configured.

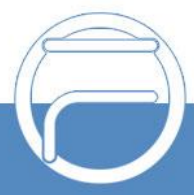

### **CALL POPUP AND CONTACT LOOKUP**

<span id="page-9-0"></span>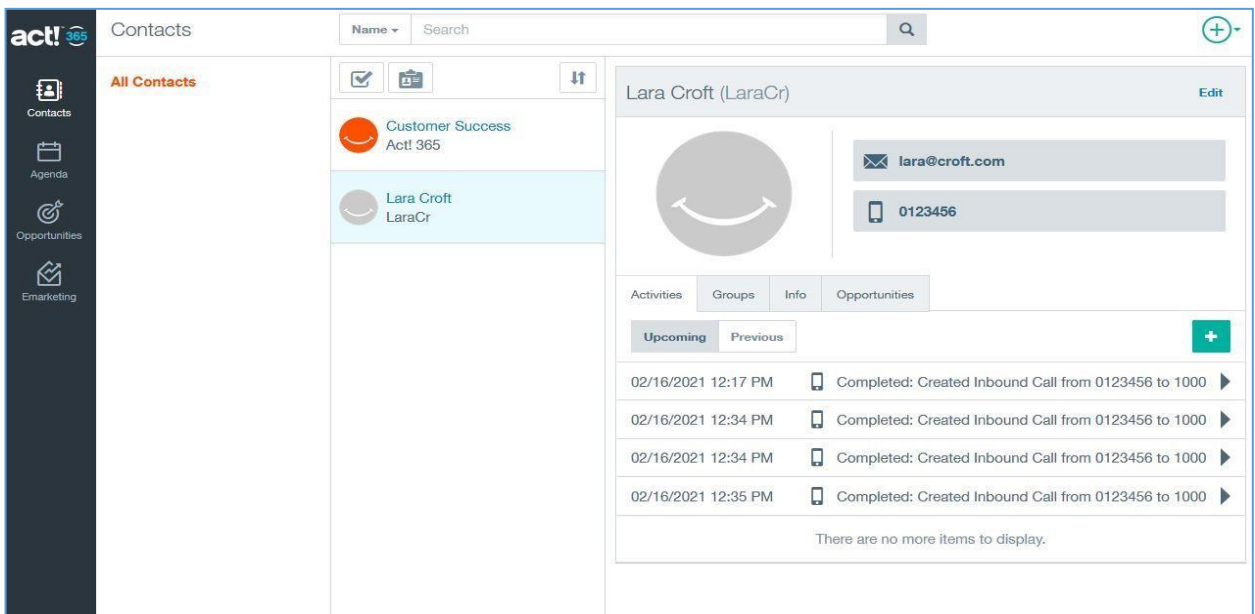

**Figure 5: Contact Information**

When "Contacts" is configured as [Add [Unknown](#page-7-1) Number] on the FCM, calls that are received from contacts not previously configured in ACT! CRM will be automatically saved and users can after that edit and add themto the list like shown below:

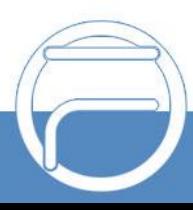

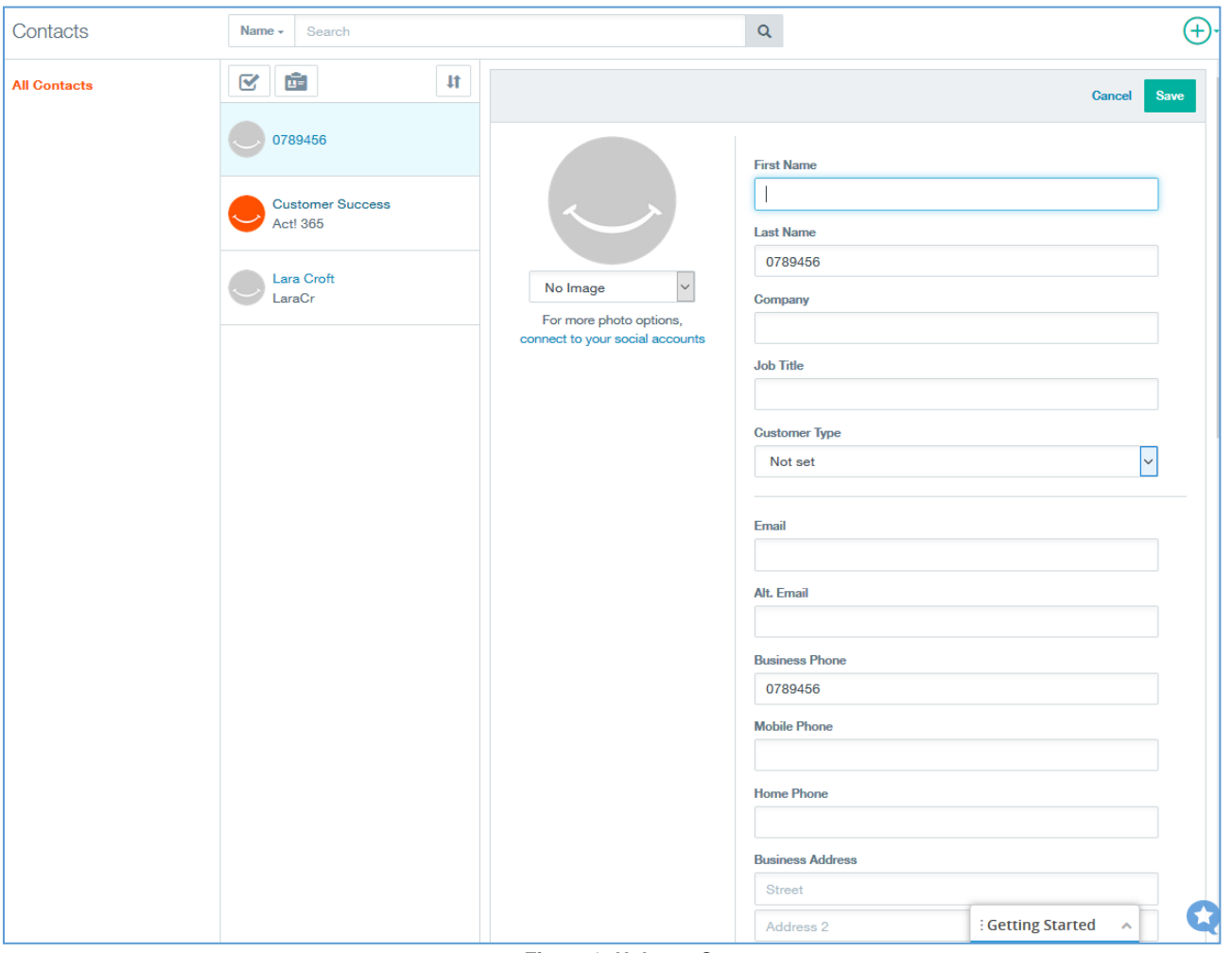

Figure 6: Unknow Contact

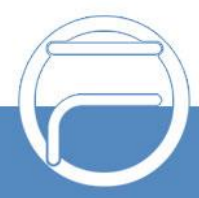

### <span id="page-11-0"></span>**CALL REPORTING**

Users can see reports of their calls on ACT! CRM by navigating under Agenda, where they can select a datewithin the Agenda section and it will show all the activities done or scheduled for that date. If the activity has already been completed please ensure the Completed box is selected when you click the desired date.

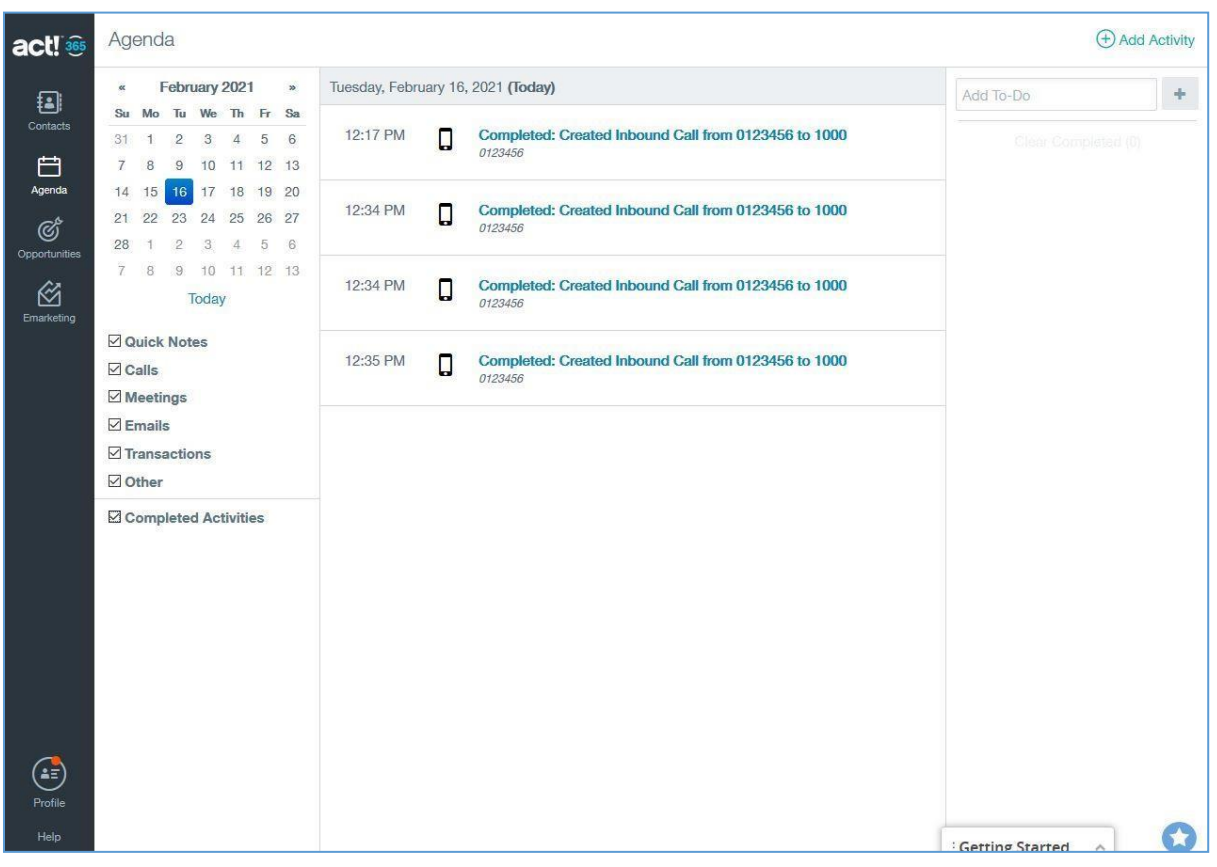

**Figure 7: Call Reporting**

Users can also view call reports for a specific contact under Contact section, after searching for the contact, the reports will be displayed under Activities.

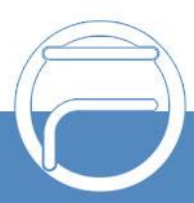

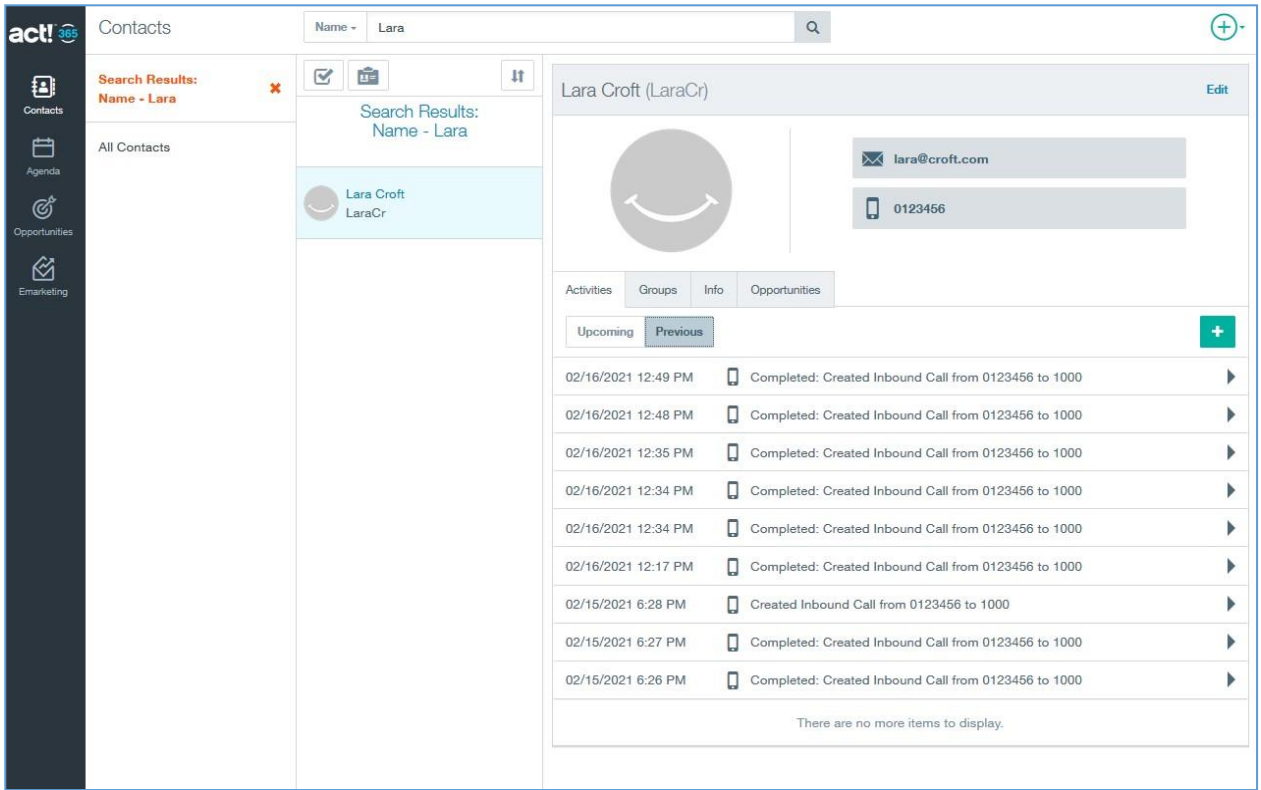

**Figure 8: Contact's Activities**

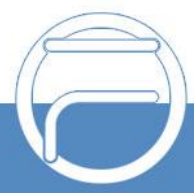